# **ScienceDirect**

## トランザクション (Pay Per View) 利用方法

改訂 2022.05.19

## ■はじめに

ご利用の前に、以下をご確認ください。

- 1. ScienceDirect (https:[//www.sciencedirect.com](http://www.sciencedirect.com/))に大学のメールアドレス ("ryukoku.ac.jp"ドメイ ン)でユーザー登録をしていること。
- 2. 深草図書館 (sd-ppv@ad.ryukoku.ac.jp) 宛に、利用申請を行い、利用登録完了メールが届いていること。
- ※上記が未完了である場合は、「トランザクション(Pay Per View) ユーザー設定マニュアル」をご参照の上、ユー ザー設定をしてください。

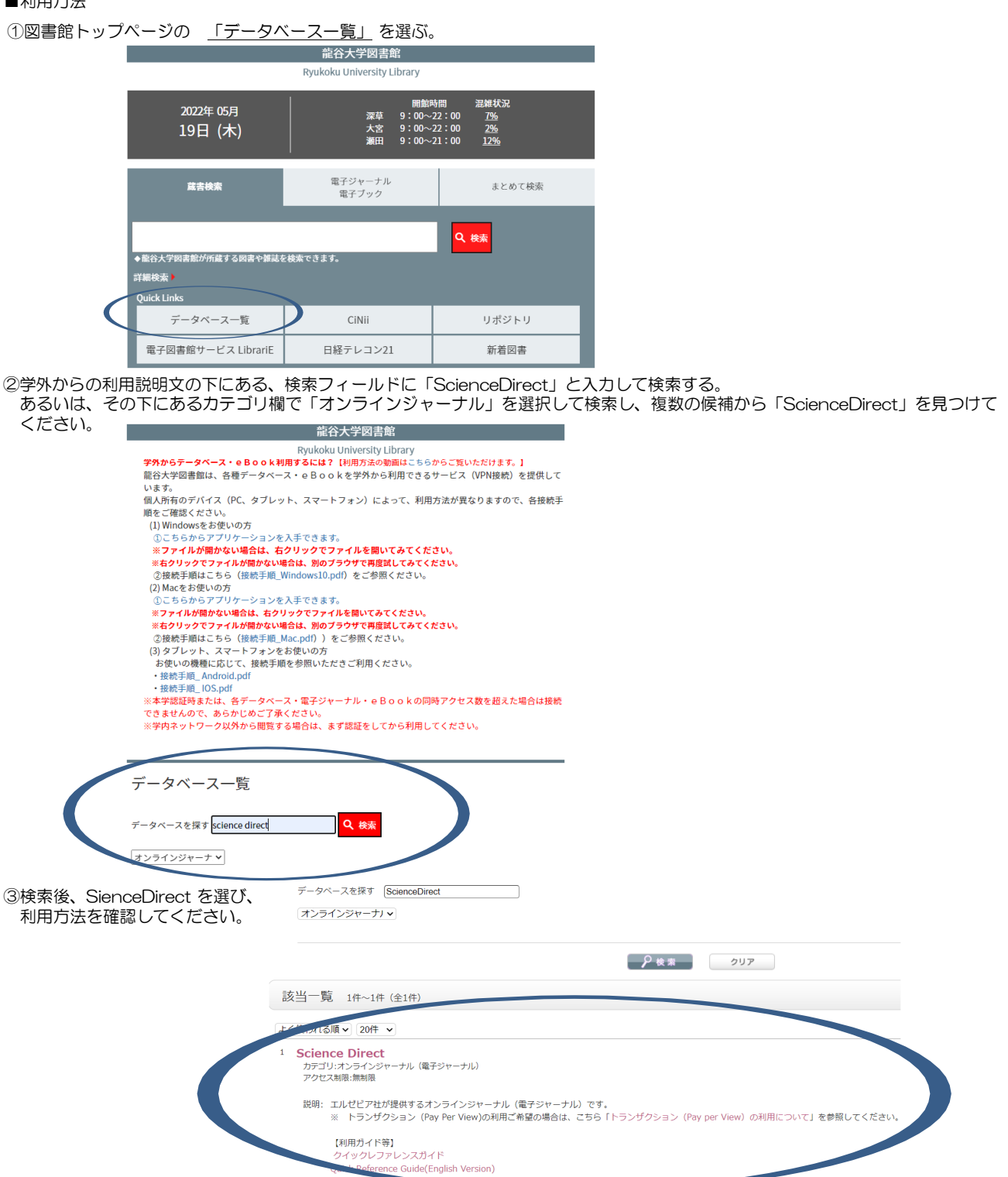

<sup>■</sup>利用方法

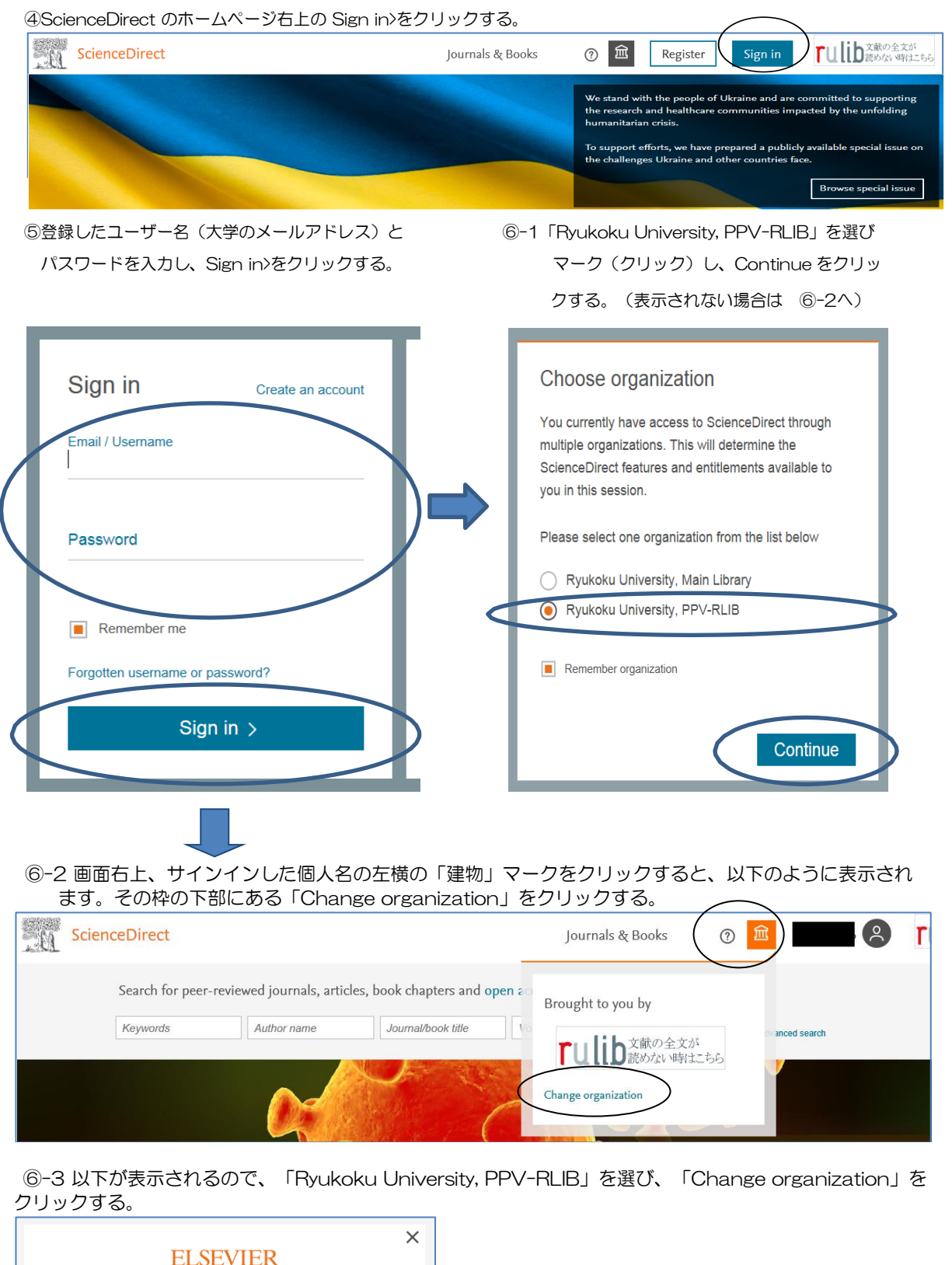

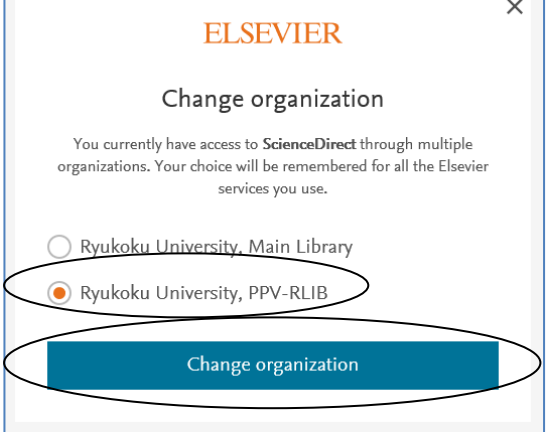

## ⑦検索画面から閲覧したいジャーナルを検索する。(以降は検索例)

### 例)「Journal of Alloys and Compounds」(非購読誌)を検索

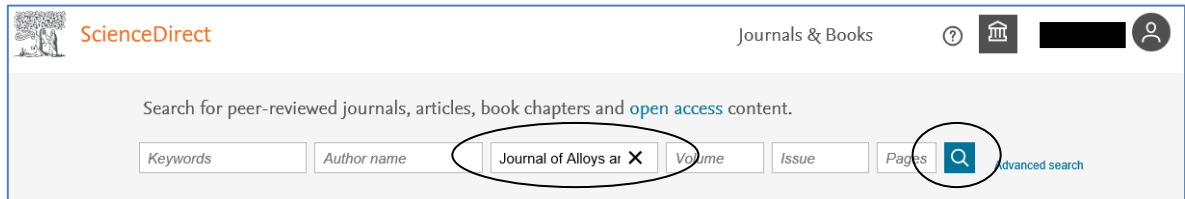

## ⑧-1 閲覧したい論文名をクリックする。

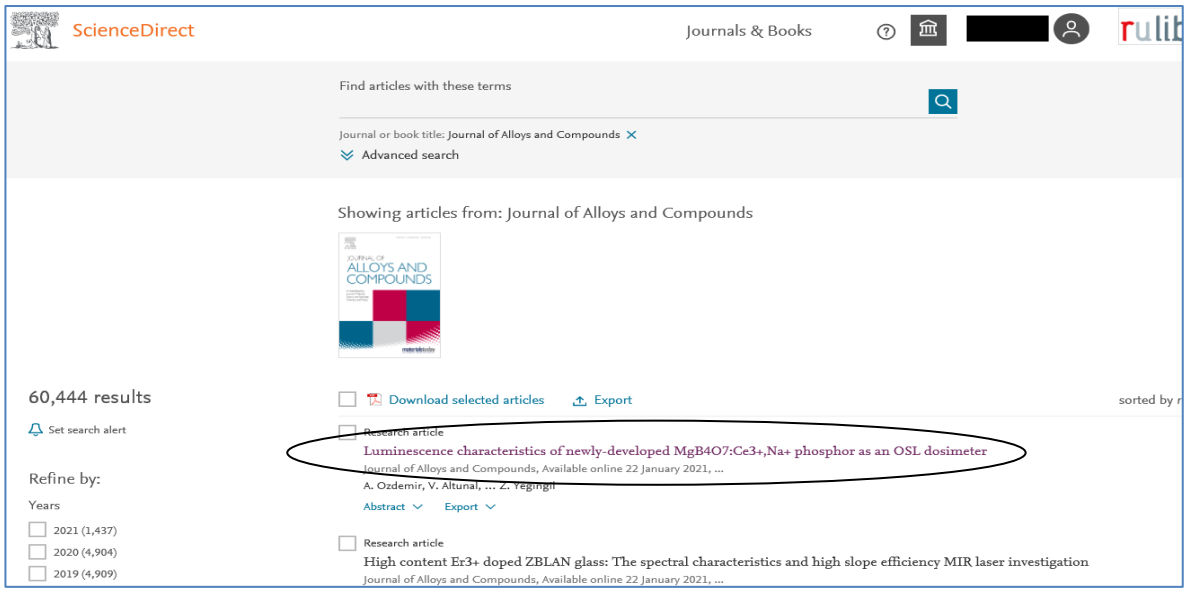

## ⑧-2 「Download PDF」をクリックする。(または、 ⑧-3へ)

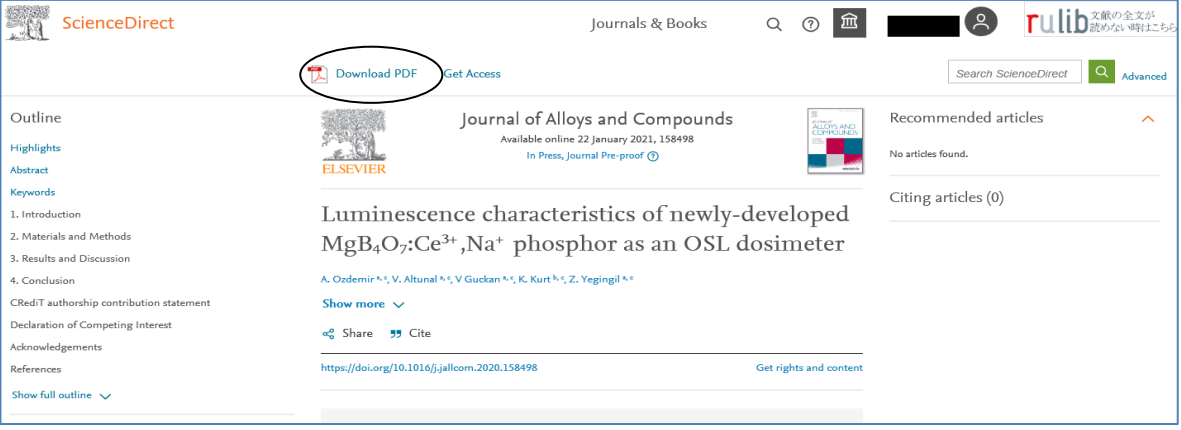

## ⑧-3 「Get Access」をクリックする。

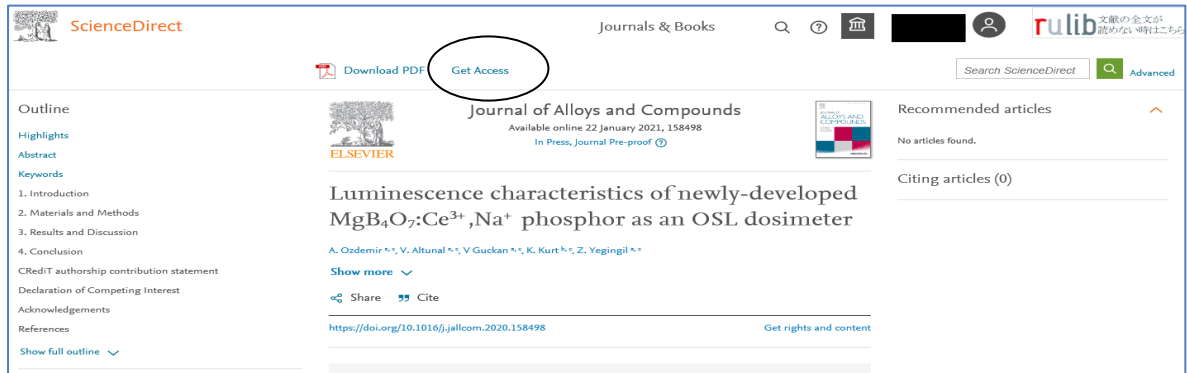

## ⑧-4 以下のように表示されるので、「Download PDF」をクリックする。

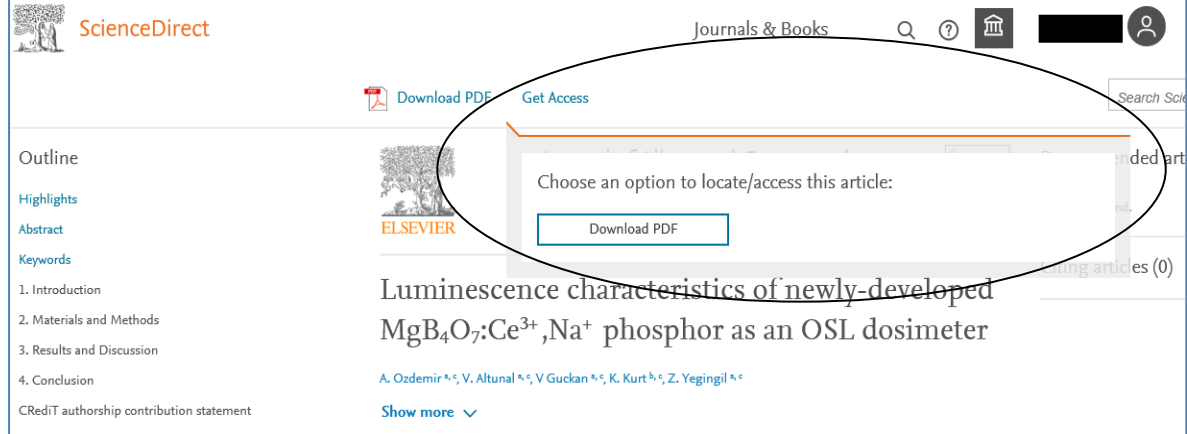

#### ⑨ Full Text Access 画面が表示される。「Continue>」をクリックすると、フルテキストが表示され、1論文の利用とし てカウント(課金)される。(フルテキストの表示までの処理に時間がかかる場合がありますが、複数回クリックしないでく ださい) ※クレジットカードによる購入についての記載がありますが、本学では利用できません

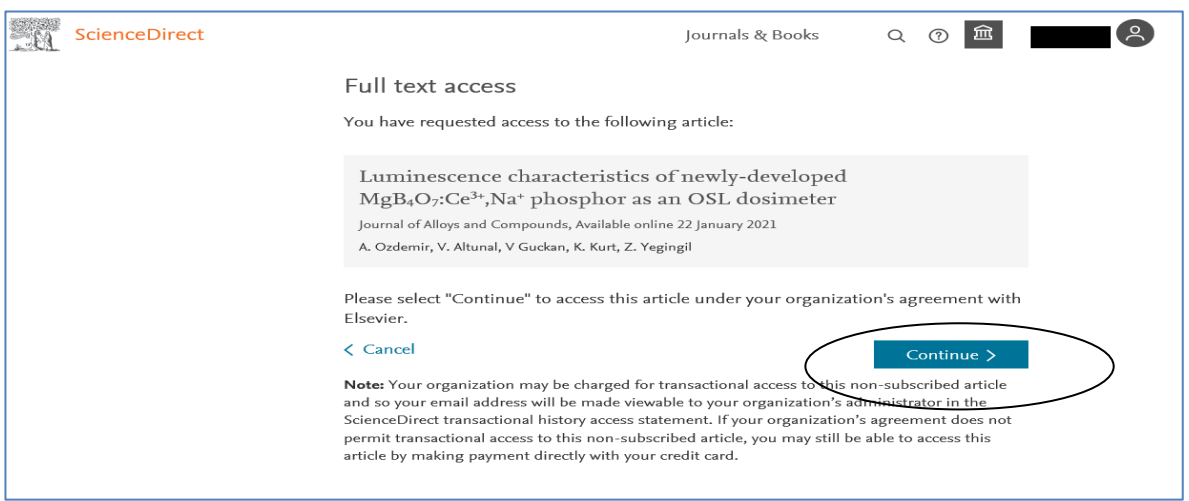

⑩ フルテキストが表示される。同じ論文は 24 時間以内であれば繰り返し表示できますが、それを過ぎると新たに費用が 発生するため、ご自身の PC などに保存しておいてください。

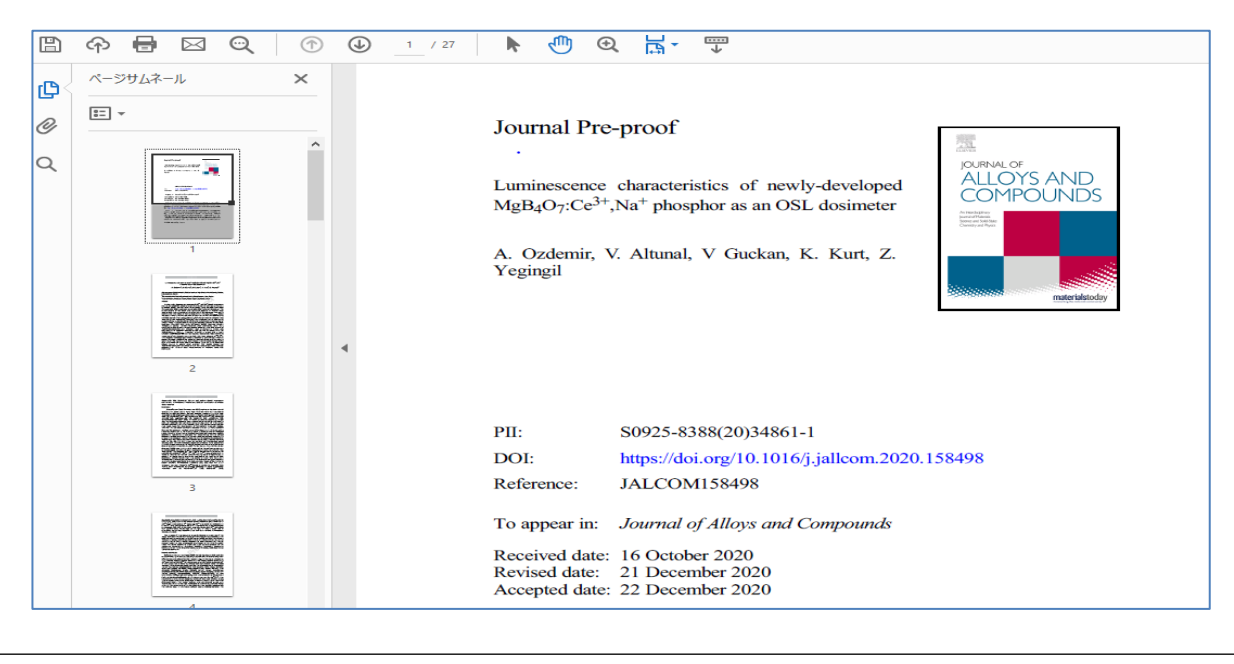

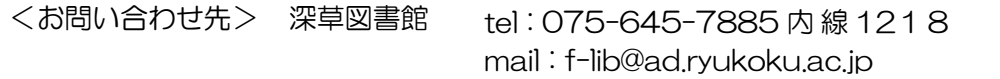